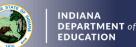

- 1. Log into your LVIS account.
- 2. Click on *Start An Application* on the left-hand side.
- 3. Click the green Renew, Convert or Professionalize my license box.
- 4. Select Administrative.
- 5. Select *I have an Emergency Permit.* Please do not apply until on or after July 1 of the next school year.
- 6. Click Start Application.
  - a. Select the license you wish to renew.
  - b. If you are needing your highest degree updated, please select yes or no.
  - c. Verify your current employer.
    - i. If correct, please check the box to verify that the current employer displayed in the drop down is correct.
    - ii. If it is not correct, stop this application and apply for a new emergency permit
  - d. Answer the questions. Upload required documentation, if requested.
  - e. Click Continue.
- 7. Upload the required documentation. Click *Continue*.
- 8. This next page reviews the application. If you have everything completed, you will be able to click *Submit Application*. Missing materials will be identified in red.
- 9. Click the brown button *Make Payment*. You may also edit or remove details if required.
- 10. Select the circle next to the *Payment Number* for all payments you are making. You may wait and submit more applications if you are submitting multiple and pay for them in the same transaction. Click *Start Payment Transaction*.
- 11. You will be transferred temporarily to the NIC Payment Portal. Please Fill out billing information.
- 12. Click Submit Payment.
- 13. You will be transferred back to LVIS and will be able to view your Payment Receipt. Please capture this for your records.
- 14. Click Submit.

To check the status or return to your application, click "Application Status" on the left-hand side when you are in your <u>LVIS</u> account.

- 'In Process' applications are those that have been started but not submitted and paid for. You may edit these applications.
- 'School Review' applications are with the school district in which you are employed to be approved. Please contact the school with any questions.
- 'DOE Review' applications are those that have been submitted, paid for, and are with the IDOE to review.
- 'Waiting on Documentation' means that there is something missing from your application and more information is required. Please check your email for details as one has been sent to you.